**Overview:** Create a graphical plot and a report showing the cut/fill at each top width edge of a waterway design. A new alignment is created along each edge and a profile of the waterway top and a profile of the ground and of the cut/fill depth at the same location is created. The profile view is created and a cut sheet report can be created.

**Note:** The alignments along the edge of the waterway will have slightly different stationing values due to curves and direction changes.

*Software:* AutoCAD Civil 3D, NRCS 2018 WW subassemblies & template

**Notation:** Button to Press *Displayed Text* **Icon** Action {Text to Enter} *Menu Item...* 

### Prerequisite

A waterway has been completed using the instructions for *Waterway Corridor Design* including creating a volume surface

## Create the Alignment & Profiles along the Waterway Edges

Create an alignment along the edges of the top width of the waterway.

- 1) Click *Home… Create Design… Alignment… Create Alignment from Corridor…*
- 2) Select the feature line along the right top width of the waterway. Press Enter
- 3) Input the *Name* to {*RTop WW1*}
- 4) Uncheck *Create Profile*.
- 5) Click OK
- 6) Select the feature line along the left top width of the waterway. Press Enter
- 7) Input the *Name* to {*LTop WW1*}.
- 8) Uncheck *Create Profile*.
- 9) Click OK
- 10) Press ESC
- 11) Set the drawing annotation scale to match the desired horizontal profile scale.

 $A = 100'$   $\sqrt{2}$ 

(Optional) Extract a Profile of the Ground & Waterway Surfaces to a profile view

- 12) Click *Home… Create Design… Profile… Create Surface Profile …*
- 13) Pulldown the alignment to *RTop WW1*.
- 14) Click to select the original ground surface to be profiled. E.g. {*Ognd*}
- 15) Click Add>>
- 16) In the Profile list pulldown the style for the ground surface E.g. *Original Ground*.
- 17) Click to select the design waterway surface to be profiled. E.g. {*WW1 Planned*}
- 18) Click Add>>
- 19) In the Profile list pulldown the style to indicate the side of the WW. E.g. *Bank – Right (Orange)* or *Bank – Left (Blue)*.
- 20) Click Draw in Profile View
- 21) Set the Profile View style to the Horizontal/Vertical scaling desired. E.g. {*A100Hx5V*} Click Next
- 22) Select *User Specified range*. Adjust values if needed. Click Next
- 23) Select *User Specified* view height. Adjust values if needed. Click Next
- 24) Click Create Profile View
- 25) Click a location in the drawing for the profile to appear.
- 26) Repeat for the opposite edge.
- Create a Named View in order to find these Profile Views easily later
- 27) Zoom to a full view of the profile view that you just created.
- *28)* Click the View Controls… *View Manager… New…*
- 29) Input a View Name. E.g {*RTop WW1 Profile*}
- 30) On the View Properties tab Uncheckmark *Save layer snapshot with view*.
- 31) Click OK. Click OK.

### Create Graphical Plot of the Cut/Fill Values

Create Cut/Fill Profile along the Right edge from the Volume Surface into a Profile View

- 32) Click *Home… Create Design… Profile… Create Surface Profile …*
- 33) Pulldown the alignment to *RTop WW1*.
- 34) Click to select the surface to be profiled. E.g. {*V WW1 - Ognd*}
- 35) Click Add>>
- 36) In the Profile list pulldown the style to match the side of the WW. E.g.: For Right use *Bank – Right (Orange)*
- 37) Click Draw in Profile View
- 38) Set the Profile View style to the Horizontal/Vertical scaling desired. E.g. {*A100Hx2V*} Click Next
- 39) Set Station Range = *Automatic*. Click Next
- 40) Select User Specified view height & input grid elevations of  $\{-4\}$  &  $\{2\}$ . Click Next
- 41) Uncheck all except *RTop WW1– V WW1– Ognd*.
- 42) Click Create Profile View
- 43) Click a location in the drawing for the profile to appear.

Create Cut/Fill Profile for the Left top edge cut/fill

- 44) Click *Home… Create Design… Profile… Create Surface Profile …*
- 45) Pulldown the alignment to *LTop WW1*.
- 46) Click to select the surface to be profiled. E.g. {*V WW1 - Ognd*}
- 47) Click Add>>
- 48) In the Profile list pulldown the style to match the side of the WW. E.g.: For Left use *Bank – Left (Blue)*.
- 49) Click Draw in Profile View
- 50) Set the Profile View style to the Horizontal/Vertical scaling desired. E.g. {*A100Hx2V*} Click Next
- 51) Set Station Range = *Automatic*. Click Next
- 52) Select User Specified view height  $\&$  input grid elevations of  $\{-4\} \& \{2\}$ . Click Next

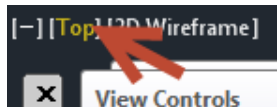

- 53) Uncheck all except *LTop WW1– V WW1– Ognd*.
- 54) Click Create Profile View
- 55) Click a location in the drawing for the profile to appear.

Create Cut/Fill Profile for the CL cut/fill

- 56) Click *Home… Create Design… Profile… Create Surface Profile …*
- 57) Pulldown the alignment to *CL WW1*.
- 58) Click to select the surface to be profiled. E.g. {*V WW1 - Ognd*}
- 59) Click Add>>
- 60) In the Profile list pulldown the style. E.g.: For CL use *Excavation*
- 61) Click Draw in Profile View
- 62) Set the Profile View style to the Horizontal/Vertical scaling desired. E.g. {*A100Hx2V*} Click Next
- 63) Set Station Range = *Automatic*. Click Next
- 64) Select User Specified view height & input grid elevations of  $\{-4\}$  &  $\{2\}$ . Click Next
- 65) Uncheck all except *CL WW1– V WW1– Ognd*.
- 66) Click Create Profile View
- 67) Click a location in the drawing for the profile to appear.

Superimpose the Right & Left cut/fill profiles into the CL cut/fill profile.

- 68) Click *Home… Create Design… Profile…Create Superimposed Profile…*
- 69) Source Profile: Select the profile of the Right Edge Cut/Fill "orange" from the Rt Top WW1 Profile view
- 70) Destination Profile View: Click on the grid of CL Cut/Fill Profile
- 71) Click OK.
- 72) Click *Home… Create Design… Profile…Create Superimposed Profile…*
- 73) Source Profile: Select the profile of the Left Edge Cut/Fill "blue" from the Lt Top WW1 Profile view
- 74) Destination Profile View: Click on the grid of CL Cut/Fill Profile
- 75) Click OK.

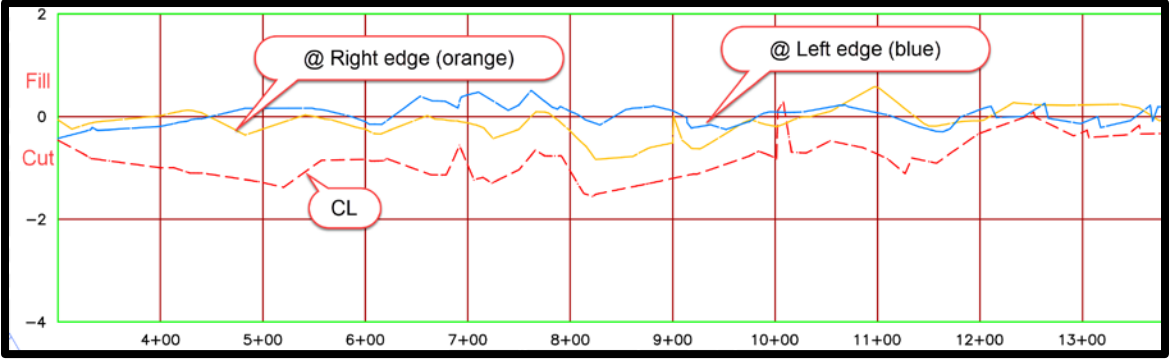

Note: These profiles will update either automatically or by doing a manual rebuild of the corridor & surfaces.

Note: If the waterway alignment is changed then a new "alignment from corridor" will be needed for the right & left top edges.

Create a Named View in order to find these Profile Views easily later

76) Zoom to a full view of the profile view that you just created.

*77)* Click the View Controls… *View Manager… New…*

78) Input a View Name. E.g {*WW1 Cut-Fill Graph*}

79) On the View Properties tab Uncheckmark *Save layer snapshot with view*.

80) Click OK. Click OK.

Make changes to the waterway profile as needed. If necessary manually rebuild the corridor and surfaces.

### Create a Report with the Cut/Fill Values

Important: This process will need to be redone if the waterway design profile is modified.

Create a final alignment along the edges of the top width of the waterway.

- 81) Click *Home… Create Design… Alignment… Create Alignment from Corridor…*
- 82) Select the feature line along the right top width of the waterway. Press Enter
- 83) Input the *Name* to {*Final WW1 R*}
- 84) Check *Create Profile*.
- 85) Click OK
- 86) General: Profile Style = *Finished Ground*
- 87) Click OK
- 88) Select the feature line along the left top width of the waterway. Press Enter
- 89) Input the *Name* to {*Final WW1 L*}.
- 90) Check *Create Profile*.
- 91) Click OK
- 92) General: Profile Style = *Finished Ground*
- 93) Click OK
- 94) Press ESC

Extract a Profile of the Ground Surface for each edge

95) Click *Home… Create Design… Profile… Create Surface Profile …*

96) Pulldown the alignment to *Final WW1 R* .

97) Click to select the surface to be profiled. E.g. {*Ognd*}

98) Click Add>>

- 99) In the Profile list pulldown the style to match the type of surface E.g. *Original Ground*.
- 100) Click OK
- 101) Repeat for the opposite edge.

Create the report showing the cut along the edges

Note: Report precision settings are found in *Toolspace… Settings…*then right-click on the Active drawing name and click *Edit Drawing Settings*. Click the *Ambient Settings* tab. *Coordinate--Precision, Elevation--Precision,* & *Station--Precision* apply to this report.

Note: To set the Report defaults go to *Toolspace…Toolbox…* and click the **Edit Report** icon. The *Owner* section is really the designer and contains "Prepared by" info. The *Client* section contains "Client" info. The *Alignment* and *Profile* settings found here do not affect this report.

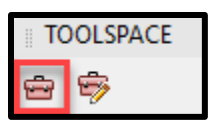

- 102) Click *Toolspace…Toolbox… Reports Manager…Profile…* Double click *Incremental Station Elevation Difference Report*
- 103) In the *List of design profiles* find the alignment named *Final WW1 R* and checkmark the "*Right*" profile (See A).

| Include      | Name          | Description | <b>Station Start</b> | <b>Station End</b> | Alignment    |
|--------------|---------------|-------------|----------------------|--------------------|--------------|
|              | WWay1CL Fini1 |             | $2+66.55$            | 17+28.63           | CL WW1       |
|              | WWav1CLLeft   |             | $2+68.42$            | $16+73.68$         | Final M/M/11 |
| $\checkmark$ | WWay1CL Right |             | $2+68.42$            | $16+16.13$         | Final WW1 R  |
|              | WWay2CL Fini  |             | $0+00.00$            | $9+20.35$          | WWay2CL      |

104) In the *List of existing profiles* checkmark the "*Ognd*" profile (See B).

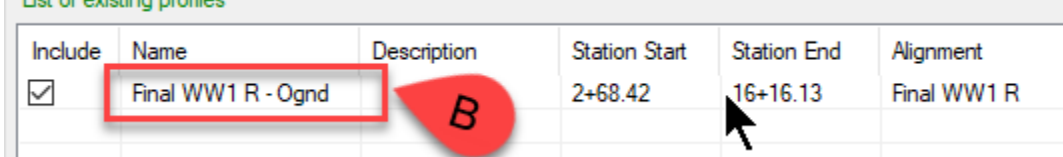

105) In the Report settings checkmark only *Regular Interval* and set the *Station Interval*.

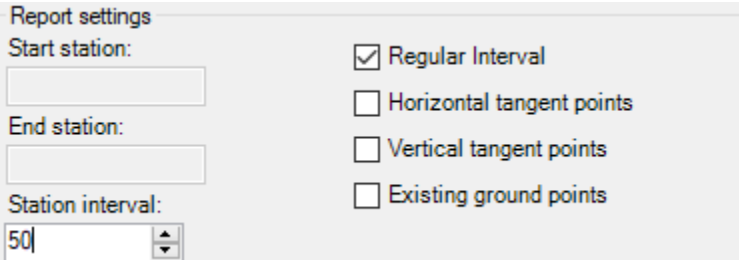

Important: The alignments along the edge of the waterway will have slightly different stationing values than the CL due to curves and direction changes.

106) Click Create Report and click  $\text{Yes}$  at the message to continue.

The report will open in a web browser. The *Existing* elevation is the Ognd. The *Design* elevation is from on the corridor.

The *Elevation Difference* is the amount of Cut. A negative value means fill.

- 107) When finished close the browser and then Click Done.
- 108) Repeat for the opposite top width edge.

Note: The alignments are found in Prospector as Offset Alignments.

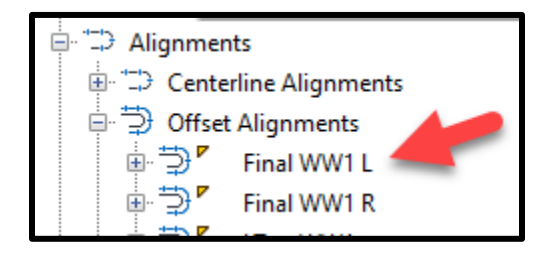

# **Profile Elevation Differences Report**

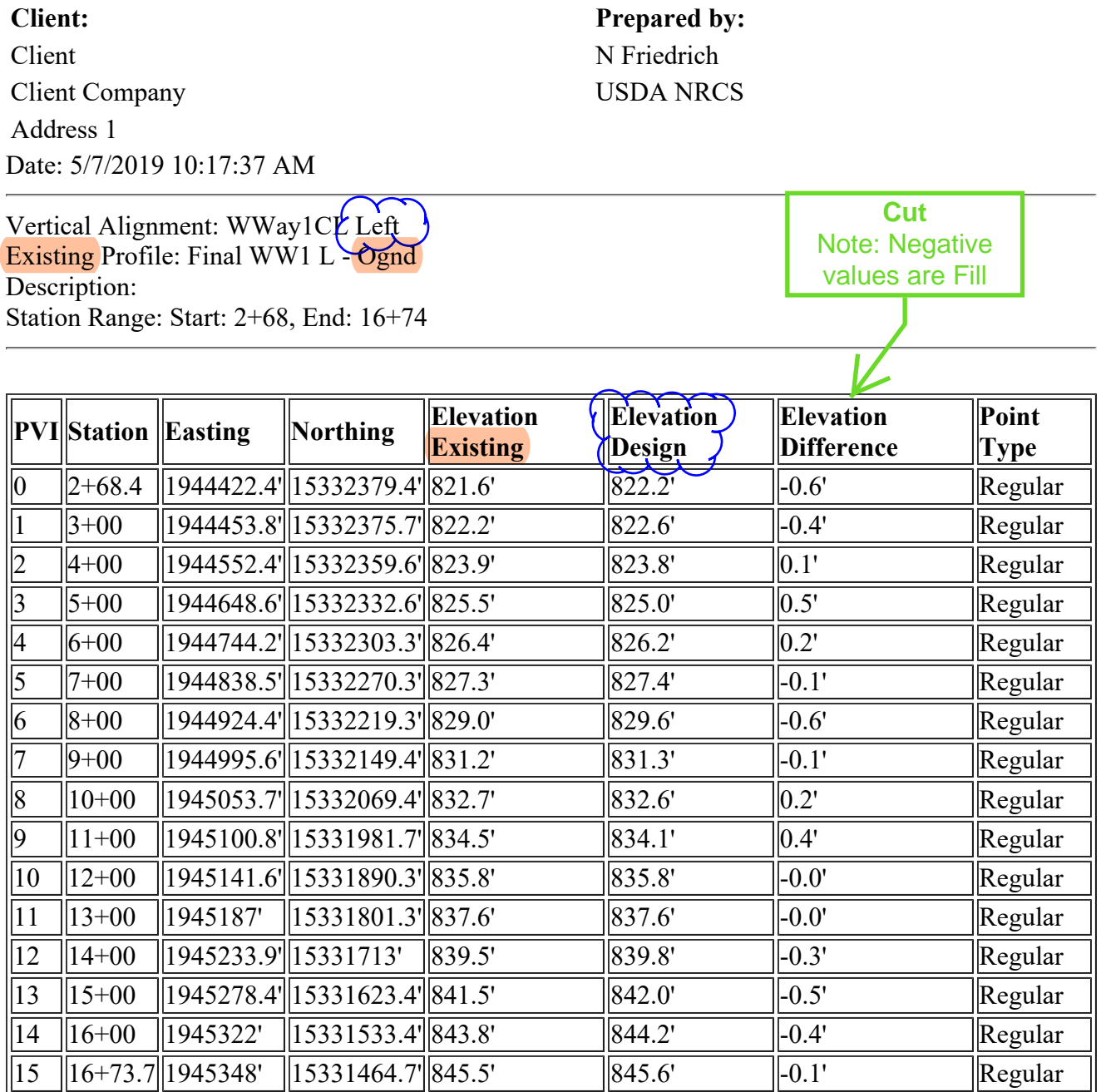